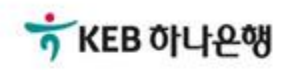

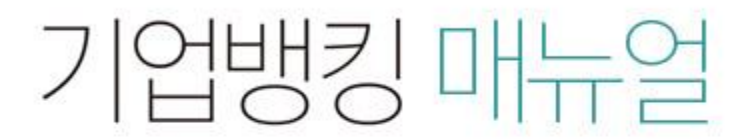

KEB Hanabank corporate Banking User Manual

# 구매기업 > 외담대/e-안심팩토링 > 외상매출채권 조회/변경/취소 B2B전자결제

## 외상매출채권 조회/변경/취소-조회

Step 1. 조건을 구분하여 조회 버튼을 클릭합니다.

Step 2. 하단에서 해당 건을 선택하여 희망하시는 거래를 클릭합니다.

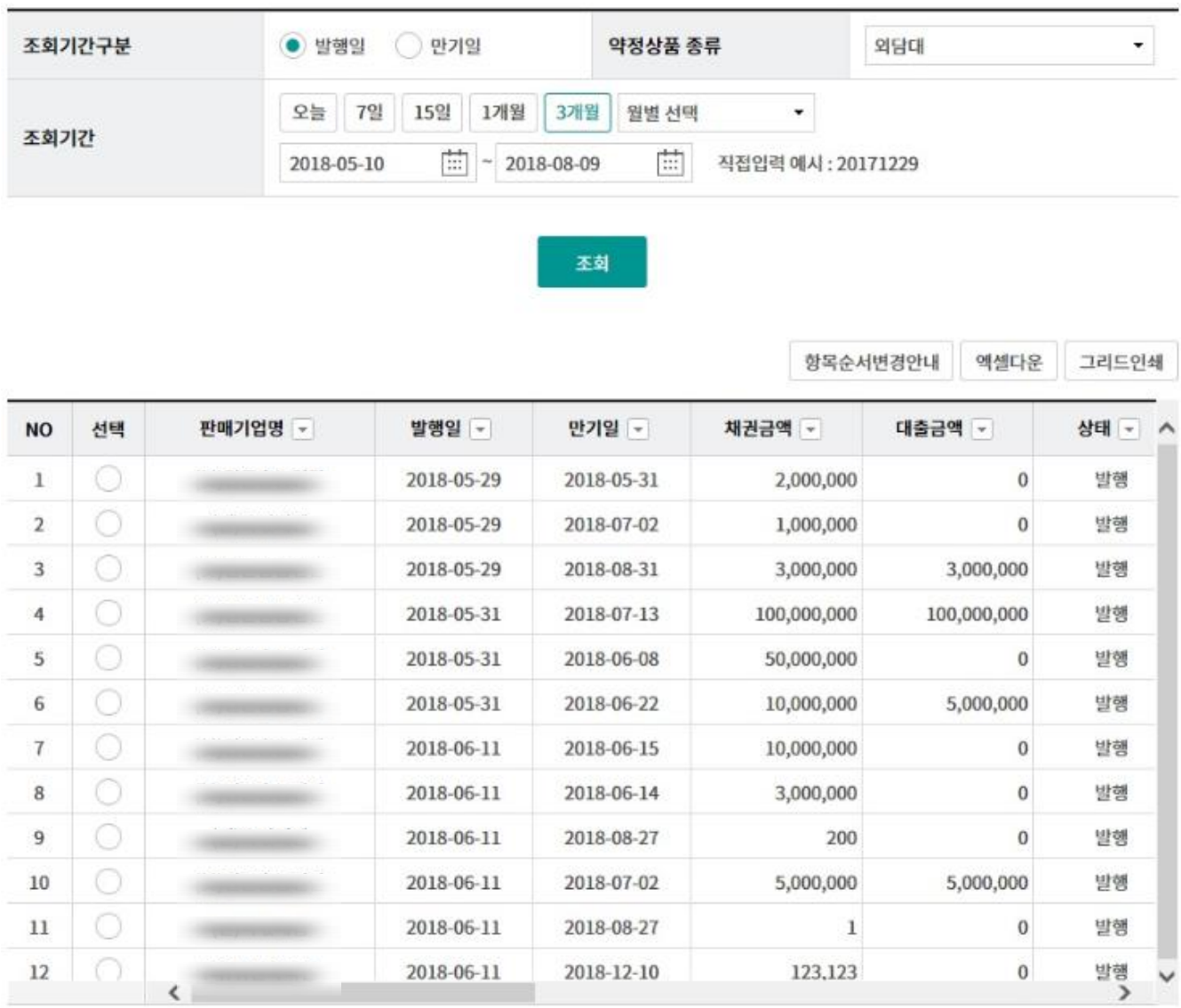

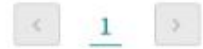

13

185,357,891

금액 합계

건수

채권상세조회

채권거래내역조회 변경 취소요청/거절

# 외상매출채권 조회/변경/취소-변경

Step 3. 채권내역을 변경하시고자 하는 경우, 변경하실 내용을 투입합니다.

Step 4. OTP 비밀번호 입력, 인증서 암호를 입력합니다.

### 채권정보

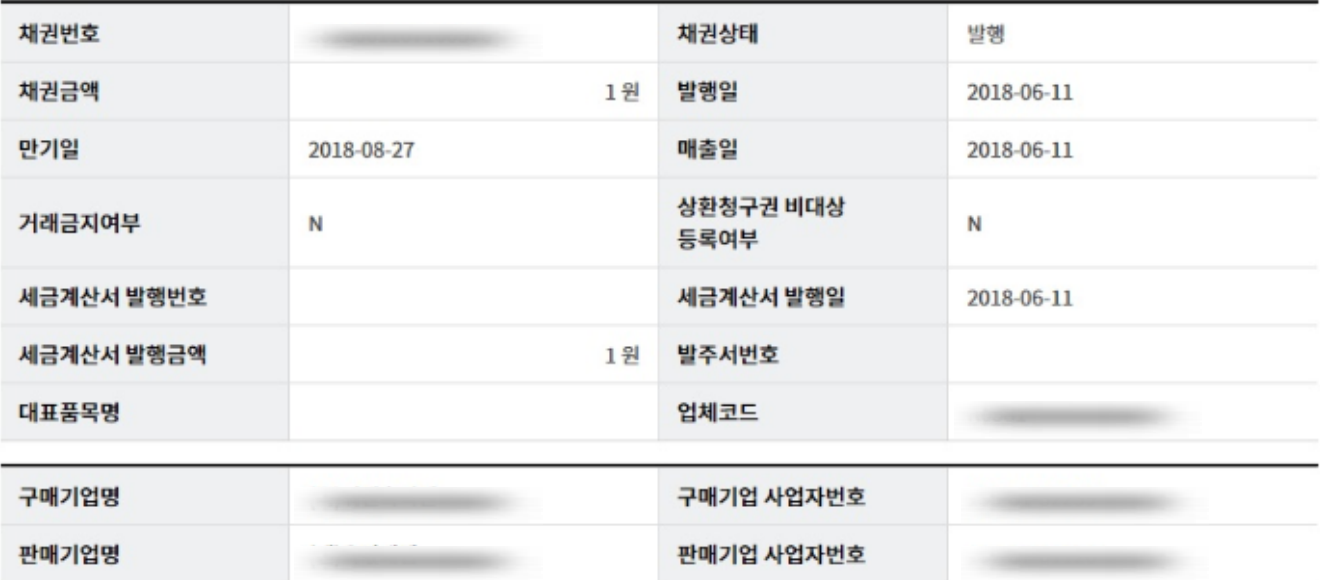

## 변경하고자하는 정보를 입력하세요.

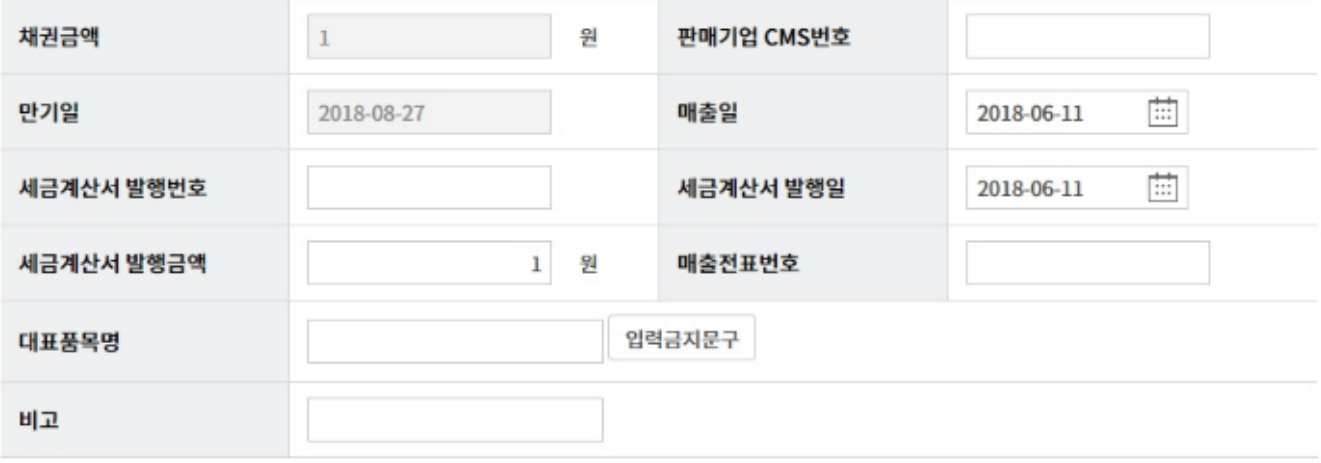

내용확인 후 변경하실 내용이 맞으면 [확인], 아니면[취소]를 선택하십시오.

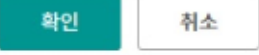

# 외상매출채권 조회/변경/취소-취소

Step 5. 채권발행을 취소하시고자 하는 경우, 해당 채권을 클릭합니다.

Step 6. OTP 비밀번호 입력, 인증서 암호를 입력합니다.

### 채권정보

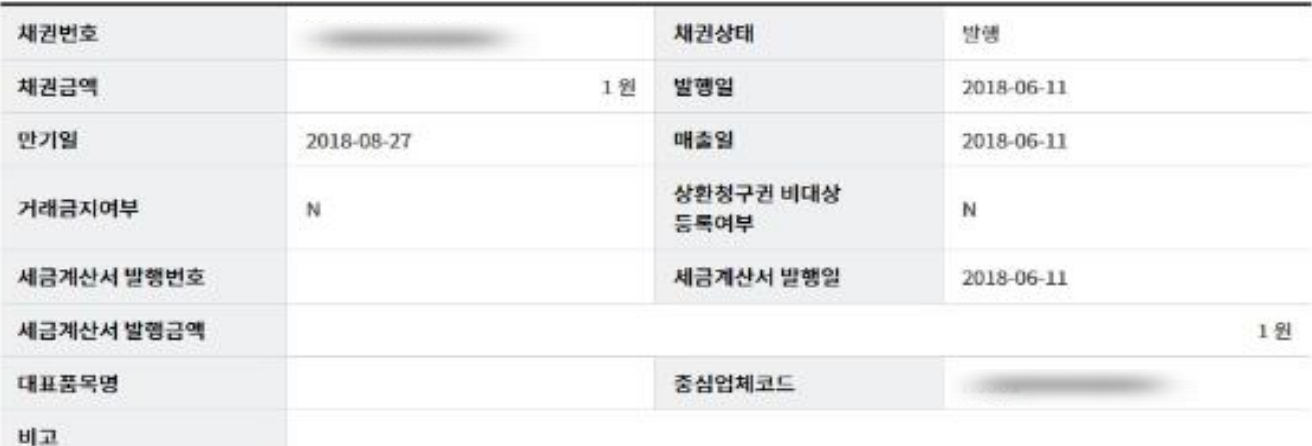

#### 거래기업정보

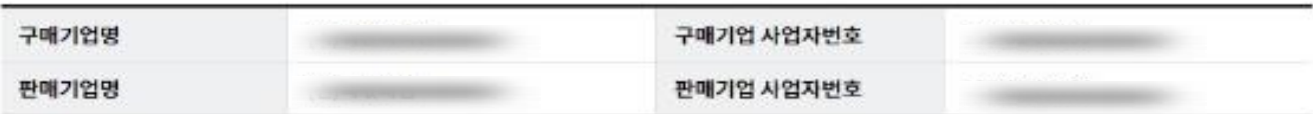

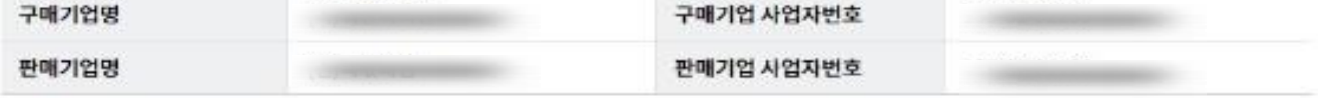

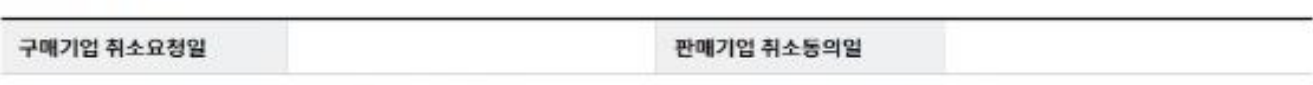

에)123456

• OTP는 정당한 전자금융거래시에만 사용하셔야 하며 비밀번호를 발생시킨 후 가급적 즉시 입력하시기 바랍니다.

취소

· 이용일자에 관계없이 OTP번호 입력 오류가 연속하여 10회 누적될 경우 시비스가 제한됩니다.

• OTP 비밀번호는 모든 항목을 입력 하신 후 마지막으로 입력하시기 바랍니다.

확인

OTP화면에 표시된 6자리 숫자를 입력하여 주십시오.

© 2018 HANABANK. Confidential - Do Not Distribute.

## 채권취소정보

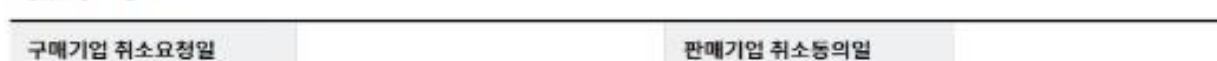

취소요청 중인 상태에서 채권의 만기일이 도래되면 채권대금은 청상적으로 결제되며, 미결제시 미결제에 따른 제한조치를 받을 수 있습니다.

위 내용을 확인하고 동의합니다

OTP 비밀번호 입력

OTP 비밀번호

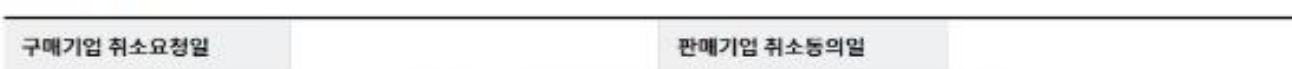

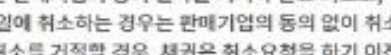

채권의 취소는 판매기업의 동의 절차를 거쳐야 완료 되므로, 취소요청 후 판매기업에게 "취소동의"를 요청하시기 바랍니다.

**STEERING** 123456

소가 완료됩니다.

다만, 발행당인

판매기업이 취소를 거절할 경우, 체권은 취소요청을 하기 이전 상태가 되며, 판매기업이 대출을 신청할 수 있습니다.

# THANK YOU